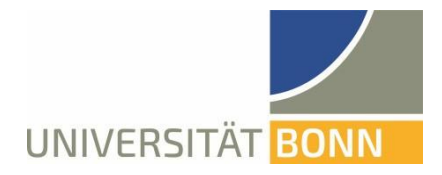

# Anleitung zur Registrierung in Mobility Online

Liebe Studierende,

in dieser Anleitung wird Ihnen die Registrierung für Ihre PROMOS-Bewerbung erläutert. Bei inhaltlichen und technischen Fragen wenden Sie sich bitte an: [promos@uni-bonn.de](mailto:promos@uni-bonn.de) Bitte haben Sie Verständnis, dass das Dezernat Internationales nur auf individuelle Fragen, die nicht durch die Anleitung geklärt werden können, antworten kann.

#### **Wichtige Hinweise:**

- **Bei erneuter Anmeldung im gleichen Browserfenster erscheint eine Fehlermeldung. Schließen Sie bitte den Browser und öffnen Sie ein neues Fenster.**
- **Um Formularfelder in Mobility Online ausfüllen zu können, müssen Sie auf "bearbeiten"** klicken und anschließend auf "speichern".

## **Schritt 1: Melden Sie sich bei Mobility Online an**

✓ Loggen Sie sich mit Ihrer Uni-ID und dem dazugehörigen Passwort unter folgendem <u>[Link](https://mobility-international.uni-bonn.de/mobility/BewerbungServlet?identifier=BONN01&kz_bew_pers=S&kz_bew_art=OUT&aust_prog=PRO&sprache=de)</u><sup>1</sup> ein.

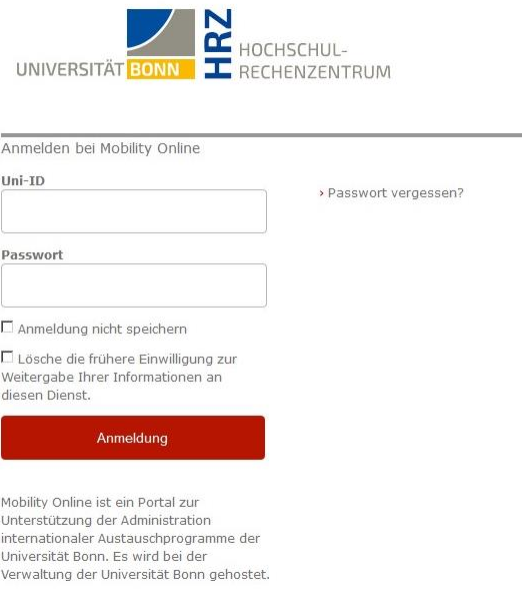

<span id="page-0-0"></span><sup>&</sup>lt;sup>1</sup> [https://mobility-international.uni-](https://mobility-international.uni-bonn.de/mobility/BewerbungServlet?identifier=BONN01&kz_bew_pers=S&kz_bew_art=OUT&aust_prog=PRO&sprache=de)

[bonn.de/mobility/BewerbungServlet?identifier=BONN01&kz\\_bew\\_pers=S&kz\\_bew\\_art=OUT&aust\\_prog=PRO&sprache=](https://mobility-international.uni-bonn.de/mobility/BewerbungServlet?identifier=BONN01&kz_bew_pers=S&kz_bew_art=OUT&aust_prog=PRO&sprache=de) [de](https://mobility-international.uni-bonn.de/mobility/BewerbungServlet?identifier=BONN01&kz_bew_pers=S&kz_bew_art=OUT&aust_prog=PRO&sprache=de)

✓ Akzeptieren Sie die Benutzerordnung und die Informationsweitergabe. (Falls Sie sich bereits einmal z.B. bei der ULB über das Single Sign-On-System Shibboleth angemeldet haben, entfällt dieser Schritt).

## **Schritt 2: Geben Sie Ihre Daten für die Online-Registrierung ein:**

- ✓ Bitte füllen Sie das Online-Formular aus. Die Daten werden vom Dezernat Internationales in der von Ihnen eingegebenen Form direkt übernommen. **Beachten Sie hierzu auch die angegebenen Hilfetexte im Formular oder unter dem Fragezeichen-Symbol.**
- ✓ Sollte das Registrierungsformular nicht abzuschicken sein, finden Sie ggf. **Fehlermeldungen am Kopf des Formulars.**
- $\checkmark$  Achten Sie bei der Registrierung darauf, die richtige "Art des Auslandsaufenthaltes" auszuwählen, da hiervon abhängig ist, welche Unterlagen Sie hochladen müssen.

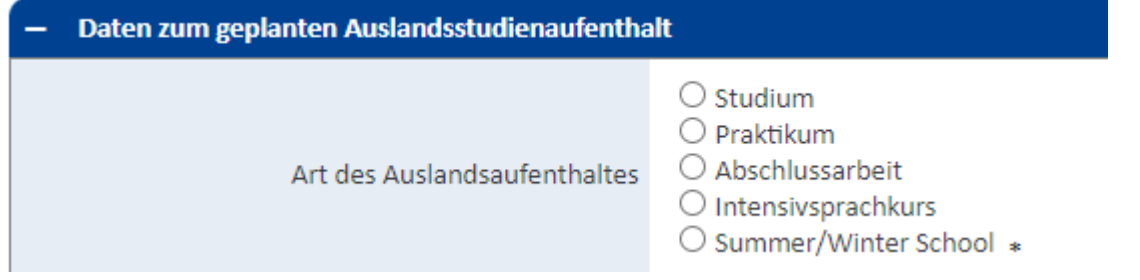

- ✓ Nach dem Abschicken Ihrer Registrierung erhalten Sie eine automatisch generierte E-Mail: **"***PROMOS: Bestätigung Ihrer Registrierung und weitere Schritte".*
- ✓ In dieser Mail finden Sie den Link, über den Sie sich bei Mobility Online einloggen können, um Ihre persönlichen Angaben zu vervollständigen.

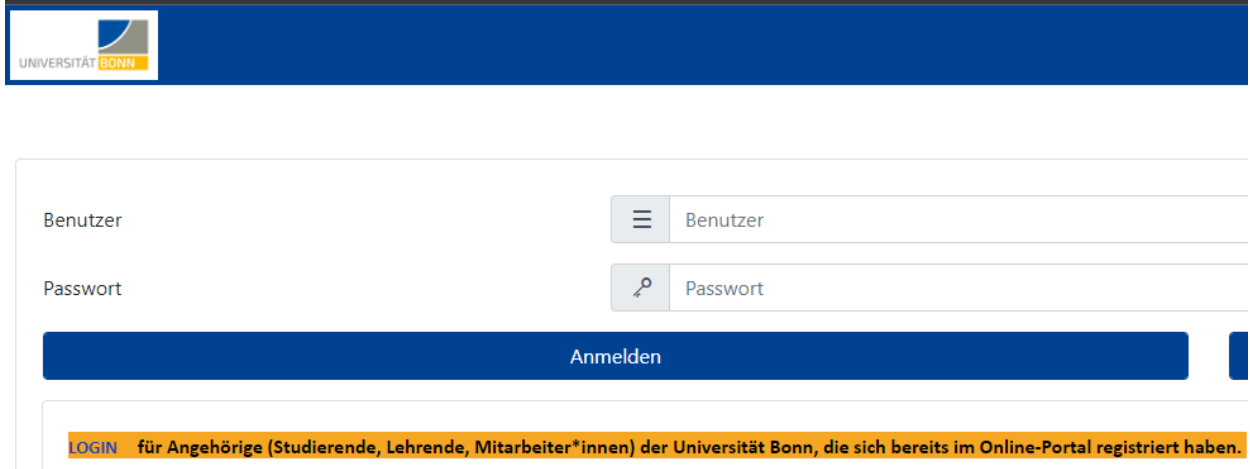

 $\checkmark$  Klicken Sie auf den gelb hinterlegten Link: LOGIN für Angehörige der Universität Bonn" Damit gelangen Sie wieder auf die ursprüngliche Eingabemaske. Sollten Sie diese Mail nicht erhalten (bitte schauen Sie auch in Ihrem Spamordner), folgen Sie bitte diesem *[Link](https://mobility-international.uni-bonn.de/mobility/login)<sup>[2](#page-1-0)</sup> und Sie gelangen direkt auf die ursprüngliche Eingabemaske.* 

<span id="page-1-0"></span><sup>&</sup>lt;sup>2</sup><https://mobility-international.uni-bonn.de/mobility/login>

## **Schritt 3: Vervollständigen Sie Ihre persönlichen Angaben in Mobility Online:**

- $\checkmark$  Klicken Sie auf die blau unterlegten Links (in der Spalte "Direktzugriff über folgenden Link") um Ihre persönlichen Daten zu vervollständigen und mit der Online-Registrierung fortzufahren.
- ✓ Nach der Eingabe Ihrer Daten, klicken Sie auf *"speichern".* Sobald Ihre Daten gespeichert wurden, gelangen Sie durch *"Zurück zur Übersicht"* zurück in Ihren Bewerbungsverlauf.
- ✓ Hier müssen Sie nun die *"Weitere Angaben zur Bewerbung"* vervollständigen und damit die Registrierung abschließen. Klicken Sie auf *"speichern"* und Sie gelangen wieder in Ihren Bewerbungsverlauf.

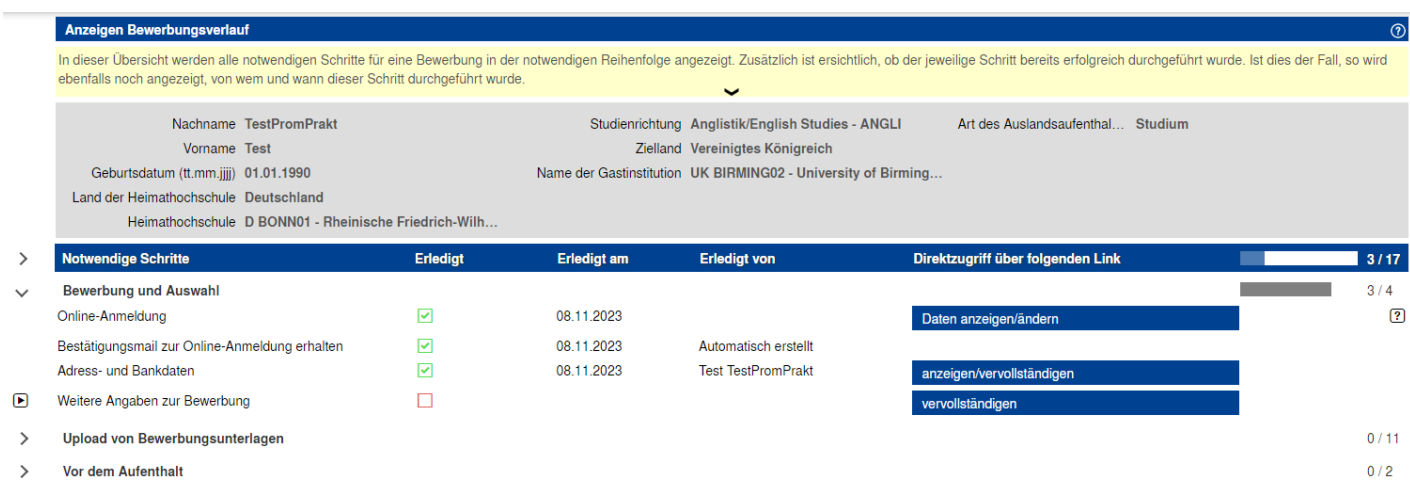

### **Schritt 4: Upload der Bewerbungsunterlagen**

- ✓ Sie können nun Ihre Bewerbungsunterlagen als PDF-Dateien hochladen. Die Unterlagen müssen nicht der Reihenfolge nach hochgeladen werden!
- ✓ Sobald Sie alle Daten vervollständigt und alle Unterlagen hochgeladen haben, können Sie Ihre Bewerbung einreichen, indem Sie im Schritt "Online-Bewerbung abschließen" auf "bestätigen" klicken und auf der folgenden Seite die Richtigkeit Ihrer Angaben bestätigen. Nachdem Sie "speichern" klicken, wird Ihre Bewerbung automatisch für die weitere Bearbeitung gesperrt.

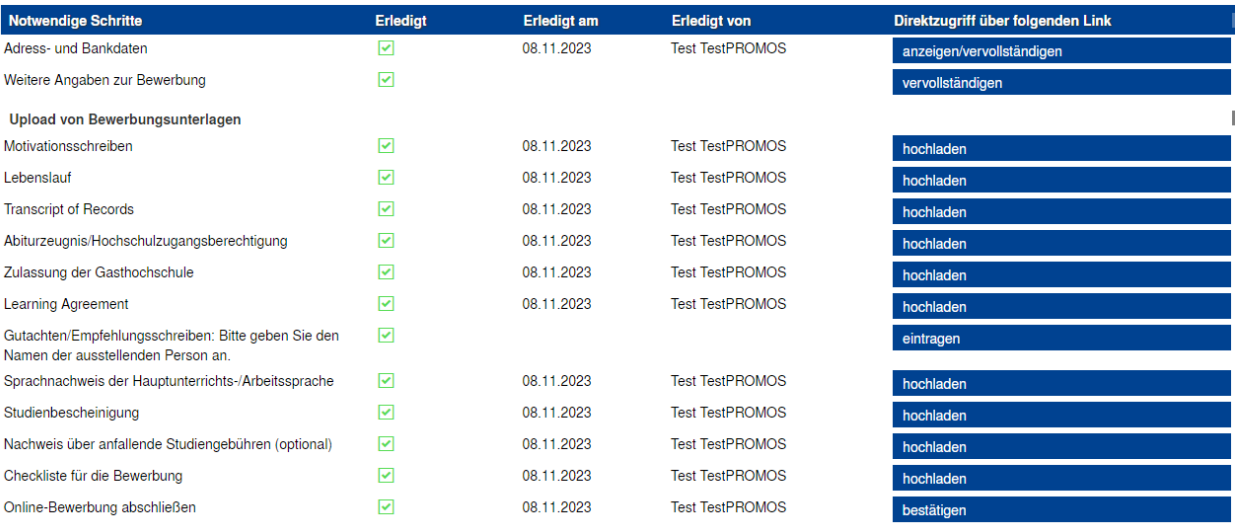

- ✓ Danach erhalten Sie eine Bestätigungsemail *"PROMOS: Abschluss Ihrer Bewerbung"*.
- ✓ Unvollständige Bewerbungen können nach Ablauf der Bewerbungsfrist nicht weiter bearbeitet und berücksichtigt werden.

**Hinweis: Ein Ausdruck der Online-Bewerbung wird nicht verlangt.**